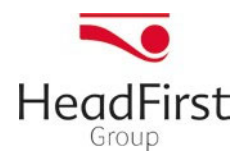

# **Handleiding urenregistratiesysteem**

## *voor inhurend manager*

Gemakkelijk de uren van de professionals werkzaam via HeadFirst Group (HFG) controleren en afof goedkeuren? Aan de hand van deze uitgebreide handleiding over ons urenregistratiesysteem leggen we je stap voor stap uit hoe dit werkt.

## Hoe werkt het urenregistratiesysteem?

Wij koppelen jouw manager profiel - op ons online platform Select - aan het project dat hoort bij de professional die werkzaamheden uitvoert. Ben je nieuw in ons systeem? Dan ontvang je automatisch een activatiemail voor Select. Je kunt de digitale urenstaten van de professionals die aan jouw profiel gekoppeld zijn, inzien en goedkeuren.

Het volledige proces leggen we hieronder uit.

- 1. Log in op Select
- 2. Klik op *Urenregistratie* bovenaan de webpagina
- 3. Boven in de urenregistratie zie je diverse filteropties te zien (zie *Figuur 1*) Hierin stel je de volgende filters in:
	- a. Profiel hier worden de aan jou gekoppelde professionals getoond;
	- b. Project hierin worden de aan jou gekoppelde projecten/overeenkomsten getoond;
	- c. Maand hier kan je op een specifieke maand zoeken;
	- d. Status hier kan je een aantal statussen aanpassen: 'Open', 'Heropend', 'Afgekeurd', 'Wacht op goedkeuring' en 'Goedgekeurd'.
- 4. Indien gewerkte uren niet tijdig zijn ingediend en verwerkt, kan HFG de uren niet factureren. De professional en jij - als inhurend manager - zijn gezamenlijk verantwoordelijk voor tijdige goedkeuring van de gewerkte uren.

#### *Figuur 1: Filteropties*

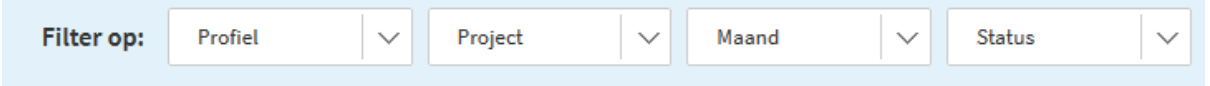

## Nadere toelichting 'Wacht op goedkeuring'

Standaard krijg je alleen ingediende urenstaten te zien die de status 'Wacht op goedkeuring' hebben. Je hebt twee opties: de urenstaat goedkeuren of afkeuren. In beide gevallen komt er een pop-up in beeld waar je de mogelijkheid krijgt om een opmerking te plaatsen (zie *Figuur 2*). Wanneer je de uren afkeurt, wordt de urenstaat teruggestuurd naar de professional en kan hij/zij de uren aanpassen. Wanneer je de uren goedkeurt, ontvangt de professional hiervan een e-mail en zal de factuur worden opgemaakt. Let op: na goedkeuring is er geen mogelijkheid meer om de urenstaat aan te passen.

*Figuur 2: Pop-up bij goed- of afkeuren van de urenstaat* 

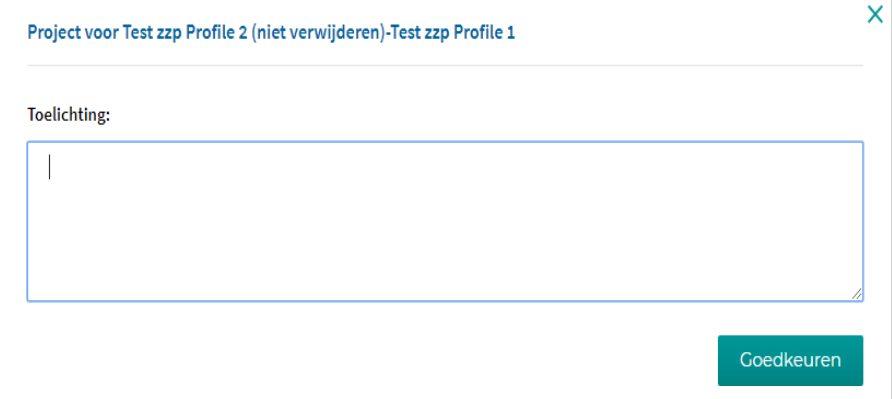

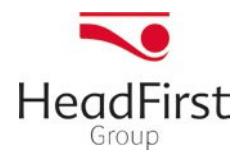

## Toelichting urenstaat

De urenstaat bevat de volgende gegevens (zie *Figuur 3*):

- 1. Omschrijving van het project/de overeenkomst;
- 2. De naam van de professional;
- 3. De gedeclareerde maand;<br>4. De status van de urenstaa
- De status van de urenstaat;
- 5. De overeengekomen tarieven geldend voor die maand. Denk hierbij aan een regulier tarief, overwerktarief en stand-by tarief;
- 6. De maandkalender waarin de professional op dag-niveau zijn of haar uren invult. Wij hebben standaard de volgende voorwaarden ingesteld:
	- a. De professional kan nooit meer dan 24 uur op dag-niveau invoeren
	- b. De professional kan tot 59 minuten invoeren (60 minuten staat tot 1 uur)
	- c. Op weekenddagen en/of feestdagen kunnen uren worden geschreven
	- d. Per regel kun je een opmerking plaatsen voor die specifieke dag (zie *Figuur 5*)
- 7. De dag- en weektotalen;
- 8. Het totaal aantal ingevoerde uren en het totaal factuurbedrag exclusief btw;
- 9. Uren afkeuren of uren goedkeuren;
- 10. Opmerkingenveld. De professional kan hier een opmerking plaatsen (zie *Figuur 4*). Indien je een opmerking plaatst bij afkeuren of goedkeuren zal deze tekst ook hier terechtkomen. Daarnaast is er voor de professional nog de mogelijkheid om op dag- niveau een opmerking te plaatsen (*Figuur 5*). Er verschijnt dan op die regel onder de uren een streepje. Door op deze dag te klikken krijg je de opmerking te zien.

#### *Figuur 3: Gegevens op de urenstaat*

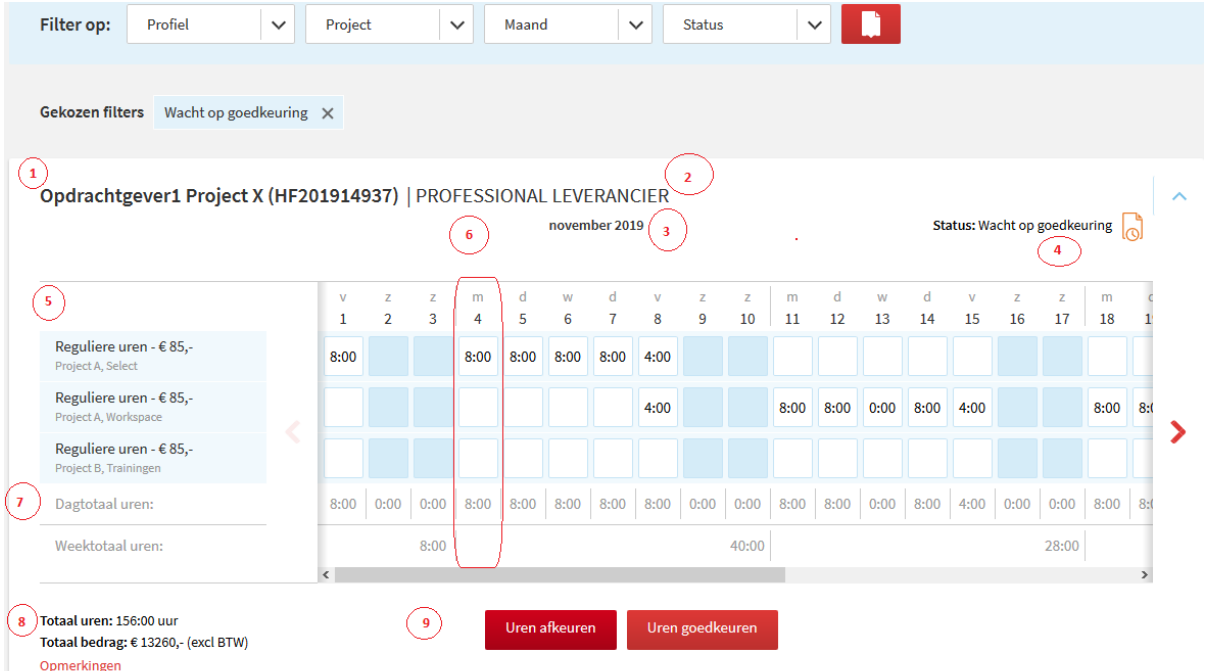

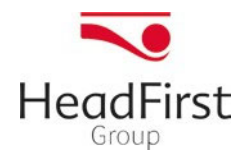

 $\times$ 

### *Figuur 4: Opmerkingen bij de urenstaat*

Project voor Test zzp Profile 2 (niet verwijderen)-Test zzp Profile 1

Wacht op goedkeuring

Geplaatst op: 04 jan 2018 - 16:37 | Naam: Test zzp Profile 1

Zou je mijn uren goed willen keuren?

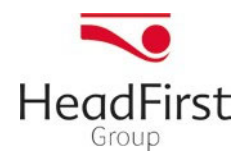

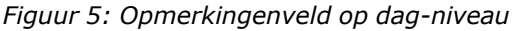

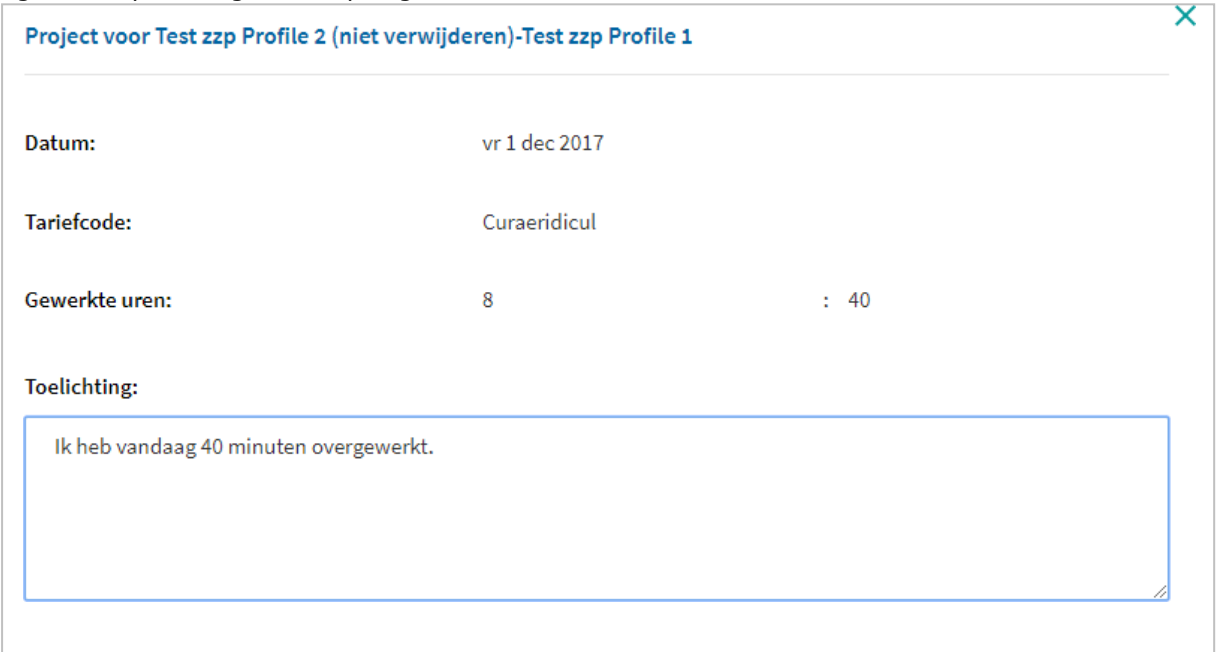

# Vervanging

Mocht je zelf niet in staat zijn om uren te beoordelen door verlof of ziekte, dan kun je een collega aanwijzen om uren voor jou goed- of af te keuren.

Dit doe je als volgt:

### 1. Ga via jouw profiel naar *Machtiging.*

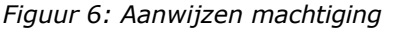

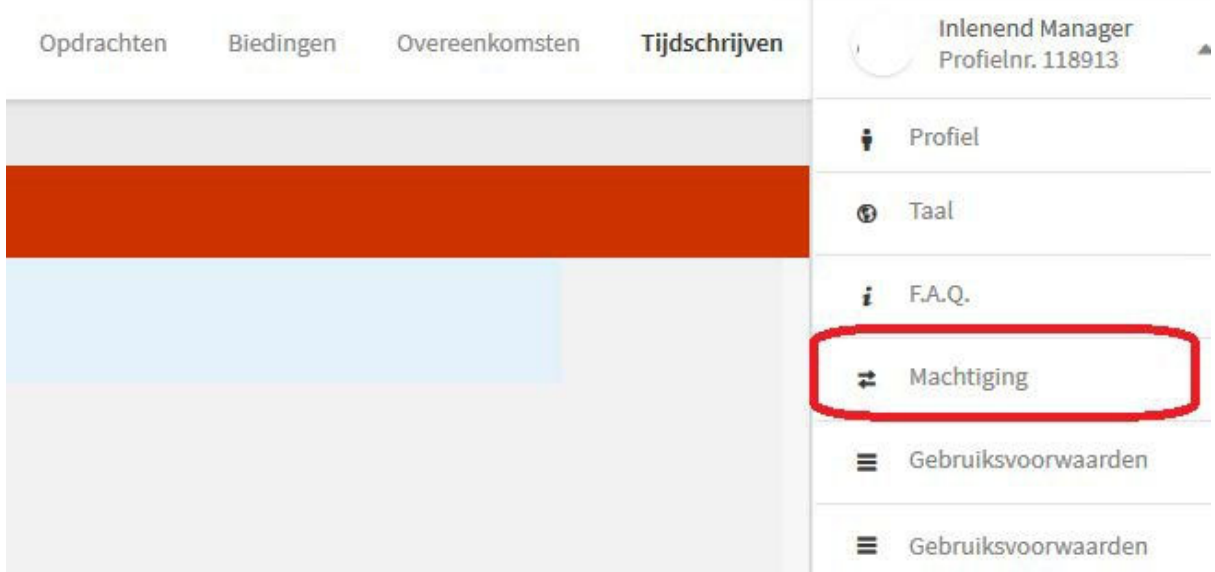

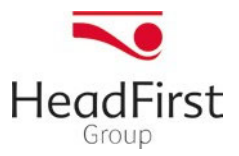

2. Selecteer een of meerdere vervangende inlenend managers en kies voor opslaan.

*Figuur 7: Vervangende manager selecteren* 

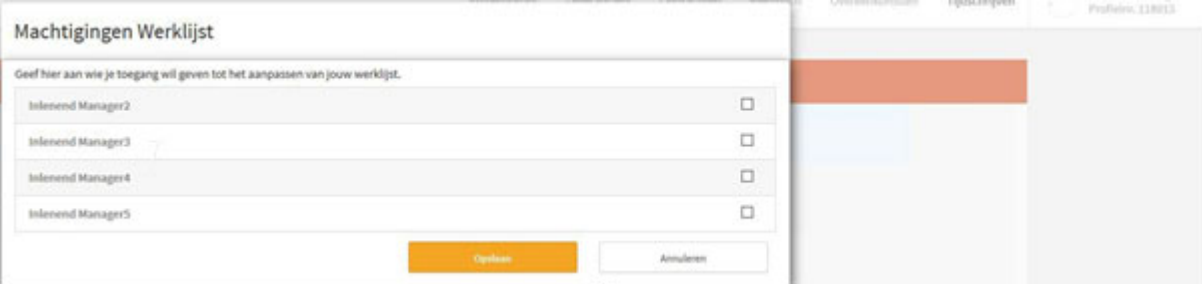

3. Wanneer de vervangend manager inlogt, is jouw werklijst toegevoegd aan het profiel en uit jouw naam beoordelen. Je dient zelf de vervangende manager te informeren hij/zij krijgt hier geen melding van.

## Vragen?

Heb je vragen en/of opmerkingen? Neem contact op met afdeling finance van HeadFirst Group via 023 – 568 56 30.